# Tableau I Exercises

Davis Library Research Hub • Lorin Bruckner

# **Exercise 1: Import Data**

- 1. Click on **Connect > To a File > Text File**
- 2. Open **2018\_WBIndicators.csv**
- 3. The **Data Source** tab now displays the contents of your spreadsheet.
- 4. Clicking on the **icon over a column** allows you to change the **data format**.
- 5. Clicking the **down arrow over a column** gives you **more options**.
- 6. Click on the **Sheet 1** tab at the bottom.

# **Tableau Interface**

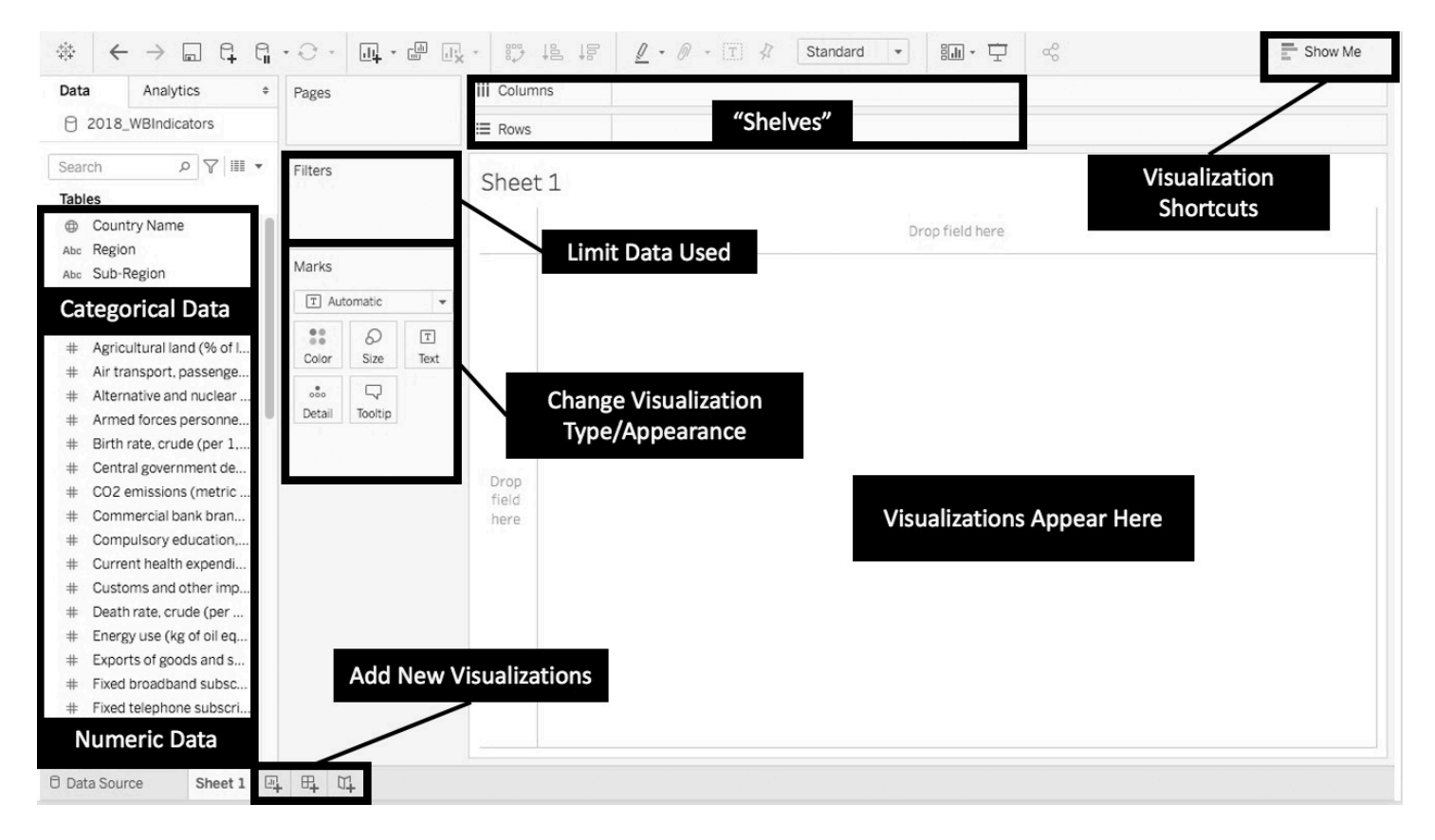

#### **Exercise 2: Create a Bar Chart**

- 1. Drag **Country Name** from the **Data** pane to the **Columns** shelf.
- 2. Drag **Individuals using the Internet** from the **Data** pane to the **Rows** shelf. A bar chart appears.
- 3. Roll over one of the bars. Do the numbers make sense? Something is off. Tableau is **ADDING** up the numbers for all of the different years in the dataset.
- 4. Drag **Year** from the **Data** pane to the **Filters** box.
- 5. Click on **Years** and select **Next**. Check the box next to **2008** and click on **OK**.
- 6. Roll over a bar again. The numbers now represent **only** the percentage for **2018**.
- 7. Right click on the **Years** pill in the **Filters** box and select **Show Filter**.
- 8. Look at the **interactive filter** to the right of your visualization. Check and uncheck the years you want to look at.
- 9. Click on the **downward arrow** at the top right of the **interactive filter** and select **Single Value Dropdown** from the menu. This makes it easier to select one year at a time.
- 10. The bar chart is difficult to read. Click the **Swap Rows and Columns icon**  $\frac{12}{3}$  to make the bar chart **horizontal**.
- 11. Let's make it easier to see the countries with the **highest and lowest** internet use. Click the **Sort Descending** icon. <sup>「言</sup>
- 12. Now let's add some more information to the visualization. Drag **Region** from the **Dimensions** pane to the **Color**  box in the **Marks** pane. A legend appears on the right.
- 13. Click on the **Color** box in the **Marks** pane.
- 14. Click **Edit Colors.**
- 15. Under **Select Color Palette,** use the dropdown menu to find a palette that you like.
- 16. Click on **Assign Palette** to automatically use the first colors in the palette.
- 17. To **select colors individually**, click one of the **Data Items** on the left, then click on the color you want it to use.
- 18. Click **OK**.
- 19. **Right click** on the **Sheet 1** tab at the bottom and select **Rename Sheet**. Change it to **Internet**.

# **Exercise 3: Create a Bubble Chart**

- 1. Next to the **Internet** tab, click the **New Worksheet icon.**
- 2. Click on **Life Expectancy at birth, total** in the **Data** pane.
- 3. Find **Population: Ages 65 and above**, also in the **Data** pane. Hold down the **CTRL key** (or **command** if you have a mac) and click on it. **Both pills** should now be highlighted.
- 4. Click on the **Show Me** tab in the upper right and select the **Scatterplots graph** which should be outlined with an orange box.
- 5. Our scatterplot only has one circle! How can we fix it?
- 6. Drag **Country Name** from the **Data** pane to the **Details** box in the **Marks** pane. We now have a bubble for every country!
- 7. **Roll over** one of the bubbles. Does something seem off about those numbers? Tableau is **ADDING** up the numbers for all of the years in the dataset once again.
- 8. Click the **Internet** tab at the bottom.
- 9. Right click **YEAR(year):2018** in the **Filters** box and select **Apply to Worksheets > All Using This Data Source**.
- 10. Click the **Sheet 2** tab at the bottom.
- 11. Roll over a bubble again. The tooltip shows us **only** the numbers for **2018**.
- 12. Let's add some more information to the graph. Drag **Current health expenditure per capita** from the **Data** pane to the **Size** box in the Marks pane. A **legend** appears on the right. If you can't see the legend, click on the **Show Me** tab.
- 13. Click the **Size** box in the **Marks** pane and change the bubble sizes to your liking.
- 14. Click the **Shape** box and change the symbol to a **filled circle**.
- 15. Click the **Color** box and reduce the **Opacity** to 50%.
- 16. Drag **Country** from the **Data** pane to the **Label** box.
- 17. **Right click** on the **Sheet 2** tab at the bottom and select **Rename Sheet**. Change it to **Health**.

#### **Exercise 4: Create a Map**

- 1. Next to the **Health** tab, click the **New Worksheet** icon.
- 2. Drag **Country Name** from the **Data** pane directly onto the sheet.
- 3. Drag **Fuel Exports** from the **Data** pane to the **Size** box in the **Marks** pane.
- 4. **Roll over the map** and click on the **Search icon** in the upper left. Type in the name of a country and press Enter. The map should **zoom** to that country.
- $\mathcal{L}_{\mathbf{x}}$ 5. To return to the full map, click on the **pushpin icon**.
- 6. **Click and drag** on the map. Note that you are **selecting multiple data points** this way. Click on an **empty area** of the map to **deselect**.
- 7. Click the **Arrow icon i**n the **map controls** and select the **Pan icon**  $\oplus$ . You can now **move the map around** by **clicking and dragging** on it.
- 8. In the top menu, select **Map > Map Layers**.
- 9. Use the various controls to change the appearance of the map to your liking. Click the **X** at the top right of the pane when you're done to close the map layers.
- 10. Click on **Show Me > Filled Maps** (located next to the symbol maps).
- 11. **Right click** on the **Sheet 3** tab at the bottom and select **Rename Sheet**. Change it to **Fuel**.

### **Exercise 5: Create Two Charts in One Worksheet**

- 1. Next to the **Fuel** tab, click the **New Worksheet** icon.
- 2. Drag **Year** from the **Data** pane to **Columns**.
- 3. Drag **Fixed Broadband Subscriptions** from the **Data** pane to **Rows**.
- 4. Only one year of data is currently visible because the **Years filter** from the **Internet sheet** is still being applied to this visualization.
- 5. Click the **Internet** tab at the bottom.
- 6. Right click **YEAR(year):2018** in the **Filters** box and select **Apply to Worksheets > Selected Worksheets**.
- 7. Uncheck **Sheet 4** and click **OK.**
- 8. Click the **Sheet 4** tab at the bottom. Since the years filter is no longer applied to this worksheet, we can now see all of the years in our line chart.
- 9. What if we want to compare broadband usage to telephone usage? Drag **Fixed Telephone Subscriptions** from the **Data** pane to **Rows** and drop it **to the right** of your pill for broadband. A **second line graph** appears below the first one.
- 10. Something else has changed. The **Marks** pane now has three different tabs inside of it. The **top tab** is labeled **All** and controls the marks for both graphs at the same time. Click on **Color** and change it to green. Both line graphs are now green.
- 11. Click on the **middle tab** in the **Marks** pane. This tab controls our graph for broadband. Click on **Color** and change it to purple. Now the top graph is purple and the bottom graph is green.
- 12. Click on the **bottom tab** in the Marks pane. This tab controls our graph for telephones. There is a **dropdown menu** at the top of the pane which is currently set to **Automatic**. Click on it and select **Bar**. The bottom graph is now a bar chart.
- 13. Now combine the two charts into one. Right click **SUM(Fixed Telephone Subscriptions)** in **Rows** and select **Dual Axis.**
- 14. The bars are overlapping the line. If you want the line on top, select **SUM(Fixed Telephone Subscriptions)** and drag it in front of **SUM(Fixed Broadband Subscriptions)**.
- 15. We now have a serious problem. There are two different vertical axes on the left and right side of the chart, and they are using **different scales**. This is very **misleading**.
- 16. **Right click** on **one of the vertical axes** and select **Synchronize Axis**. Both axes are now using the same scales.
- 17. There is another problem. **Roll over** one of the bars. Telephone subscriptions are supposed to be **per 100 people**, but the **numbers are very large**. Tableau is **ADDING** up the numbers for all of the **countries** in the dataset.
- 18. Right click **SUM(Fixed Telephone Subscriptions)** in **Rows** and select **Measure > Average**. Do the same for **SUM(Fixed Broadband Subscriptions).**
- 19. **Roll over** one of the bars again. The number now reflects the **Average** number of telephone subscriptions per 100 people in all countries for that year.
- 20. **Right click** on the **Sheet 4** tab at the bottom and select **Rename Sheet**. Change it to **Communication**.

# **Exercise 6: Create a Dashboard**

- 1. Near the tabs at the bottom, click the **New Dashboard icon.**
- 2. On the left is a menu for **Size**. Click on it to get a pop-up box.
- 3. At the very top of the pop-up box is a **dropdown menu**. Click on it and select **Automatic**.
- 4. Drag **Fuel** from the **Sheets** pane on the left into the **blank area** at the center.
- 5. Drag your **Internet** sheet over the map, but **don't release the mouse button**. Watch the **highlighted areas** on the dashboard. **Position the sheet below** your map.
- 6. Drag the **Communication** sheet over and position it **to the right** of your **Fuel** sheet.
- 7. Drag the **Health** sheet over and position it **to the right** of your **Internet** sheet.
- 8. Click on each of the charts that are now in your dashboard. Notice that a **grey border** appears around them. Notice there are **icons** attached to the grey border.
- 9. Notice that your **legends** appear on the dashboard with your charts. They are located in the **column on the right**.
- 10. Click on one of your **legends**. The **grey border** appears around it. Click on the **tab** in the **top center** of the **grey border** and **drag** to move the legend. Rearrange your legends so they are closer to their corresponding charts.
- 11. Click on the **Internet sheet** and on the **down arrow icon**. A menu appears. Select **Filters** > **Year of Year**.
- 12. The filter appears on the right side of your dashboard. **Double click** the **Title** to change it.
- 13. Click the **down arrow icon** for the **filter** and select **Single Value (dropdown)**.
- 14. Move the filter to the top of the dashboard. Select different years and watch all the visualizations change at once.
- 15. Let's add another filter. Select your map and click on the use as filter icon  $\mathbf{Y}$ .
- 16. Click on one of the countries in the map. **All data** in the dashboard is now **filtered** based on the country you selected on the map.

#### **Exercise 7: Uploading to Tableau Public**

#### **If you are using** *Tableau Public*

1. Go to **File > Save to Tableau Public As...**

- 2. Type in your **email and password**.
- 3. Click on **Sign In**.
- 4. Under **Workbook Title**, give your workbook a name and click **save**.

# **If you are using** *Tableau Desktop*

- 1. Click on the **Data Source** tab in the lower left.
- 2. In the upper right, under **Connection**, select **Extract**.
- 3. Click on the **Dashboard I** tab.
- 4. A window will pop up, allowing you to **select the location of your extract**. It doesn't matter where you decide to save it.
- 5. Go to **Server > Tableau Public > Save to Tableau Public...**
- 6. Type in your **email and password**.
- 7. Click on **Sign In**.
- 8. Under **Workbook Title**, give your workbook a name and click **save**.